## Установка ПО BioSmart FaceID и подключение к серверу BioSmart

ПО BioSmart FaceID доступно для загрузки в онлайн-магазине [Google Play.](https://play.google.com/store/apps/details?id=com.biosmart.faceid)

По запросу может быть предоставлен исполняемый APK-файл.

Для организации системы учета рабочего времени устройство должно быть подключено к ПО Biosmart-Studio v6. Описание программно-аппаратных требований для установки и эксплуатации ПО Biosmart-Studio v6, а также инструкция по установке ПО содержится в [Руководстве администратора ПО](https://confluence.prosyst.ru/pages/viewpage.action?pageId=91053963)  [Biosmart-Studio v6.](https://confluence.prosyst.ru/pages/viewpage.action?pageId=91053963)

Для работы с ПО Biosmart-Studio v6 необходимо подключить устройство к локальной сети или Internet и в ПО BioSmart FaceID указать IP-адрес сервера BioSmart.

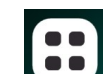

Для этого нажмите кнопку **в Контана правом верхнем углу экрана**, введите пин-код (по умолчанию 0000) и нажмите кнопку **Вход**.

Выберите пункт Настройки, затем Система. В пункте Подключение к Biosmart-Studio введите IP-адрес сервера BioSmart и нажмите кнопку Сохранить.

⋒ Необходимо учитывать, что IP-адрес мобильного устройства и сервера BioSmart должны находиться в одной подсети.

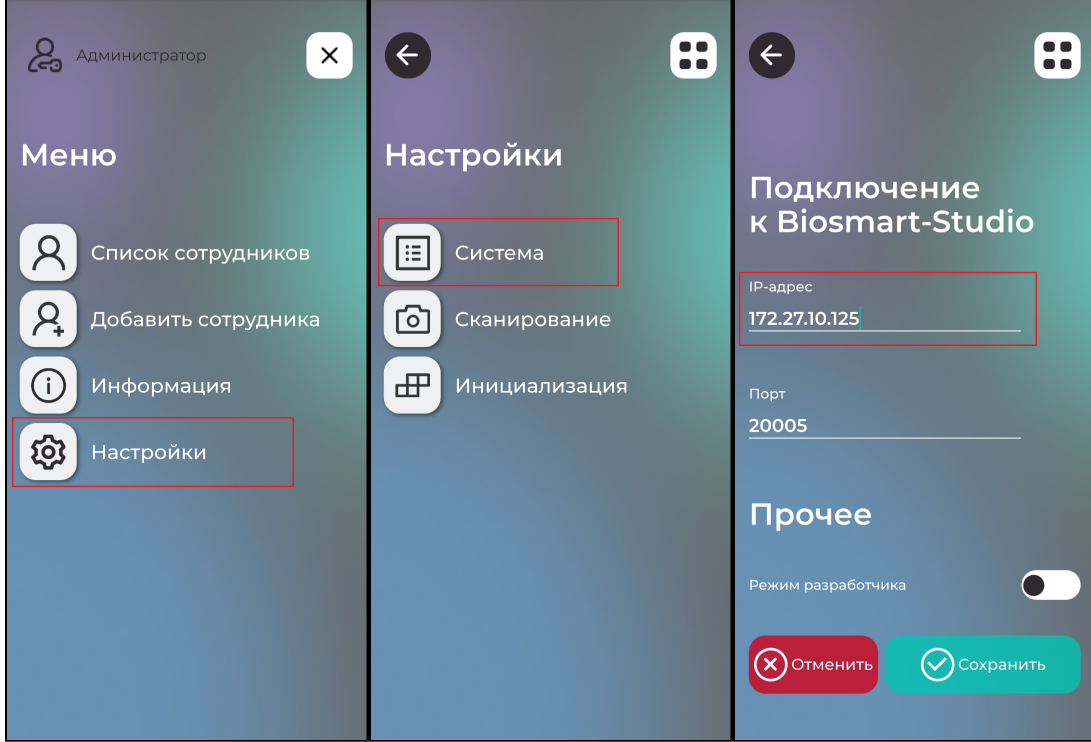

Чтобы устройство добавить в ПО Biosmart-Studio v6 необходимо зайти в раздел Устройства и перейти во вкладку Запросы на подключение.

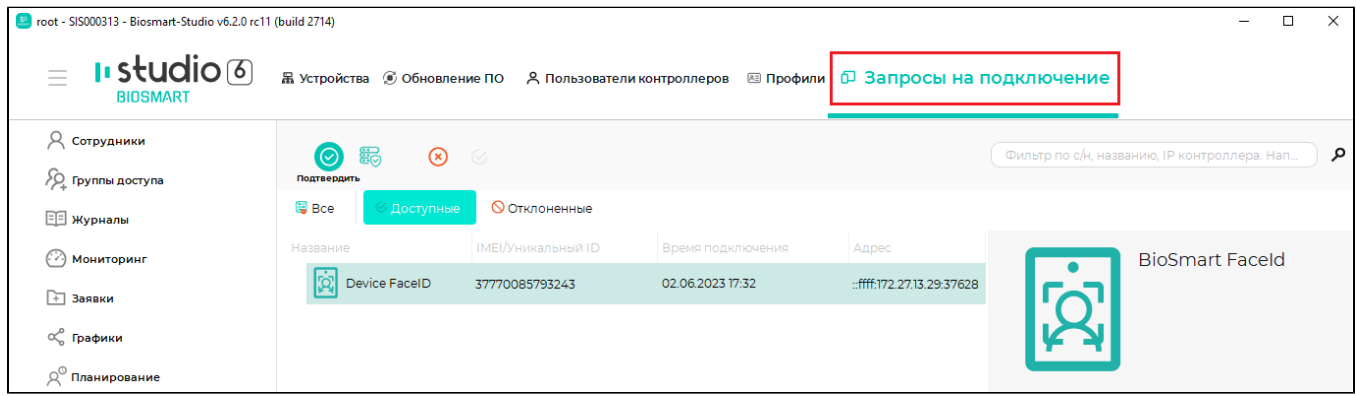

Для добавления устройства выберите его в списке, и нажмите кнопку Подтвердить на панели инструментов.

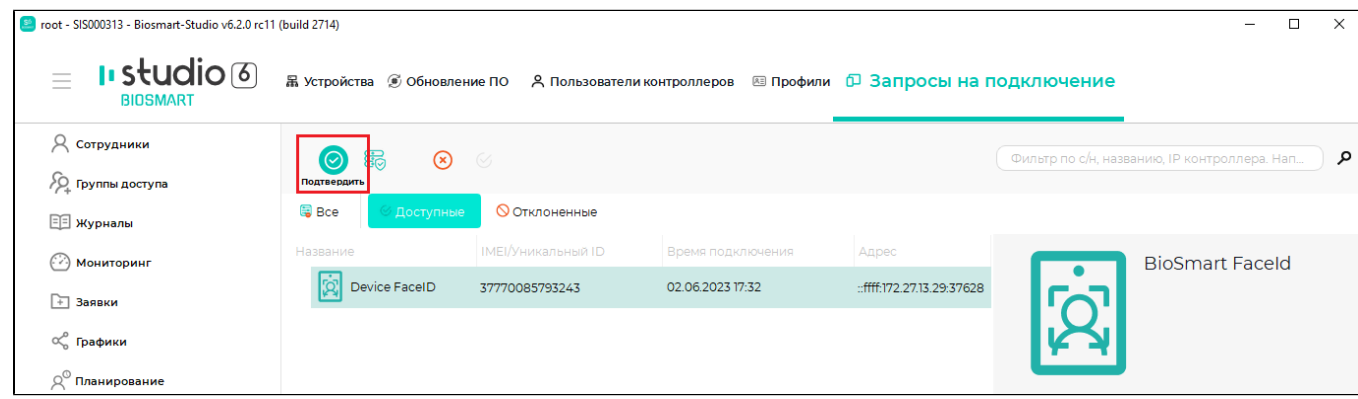

В мастере добавления устройства выберите нужное устройство и нажмите кнопку Далее. Настройки в разделе Параметры устройства, Полномочия можно выполнить после добавления устройства, нажмите кнопку Далее.

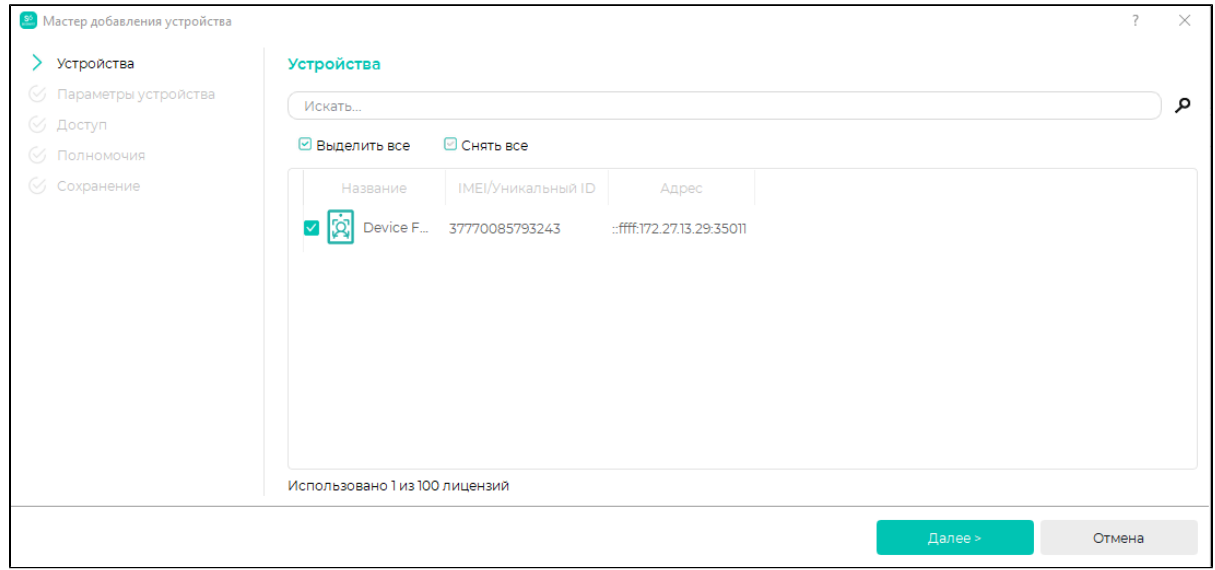

Назначьте группу доступа в разделе Доступ. Все сотрудники выбранной группы доступа автоматически добавятся в ПО BioSmart FaceID.

Назначить Группу доступа можно после добавления устройства согласно указаниям в разделе [Добавление и удаление сотрудников и регистрация биометрии.](https://confluence.prosyst.ru/pages/viewpage.action?pageId=112481938) 

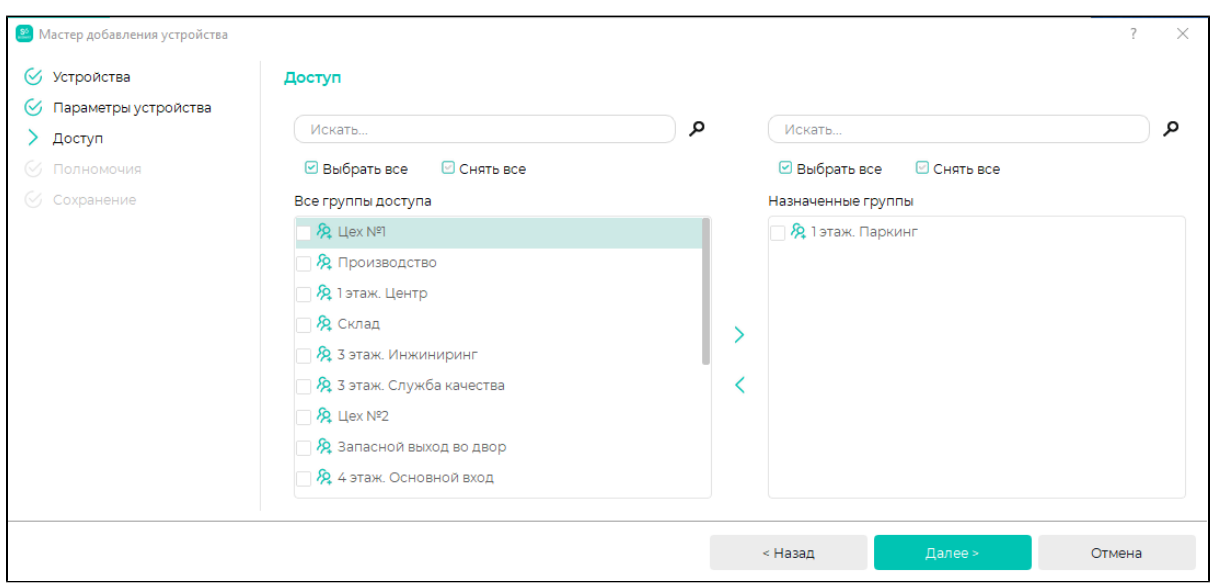

## Нажмите кнопку Завершить.

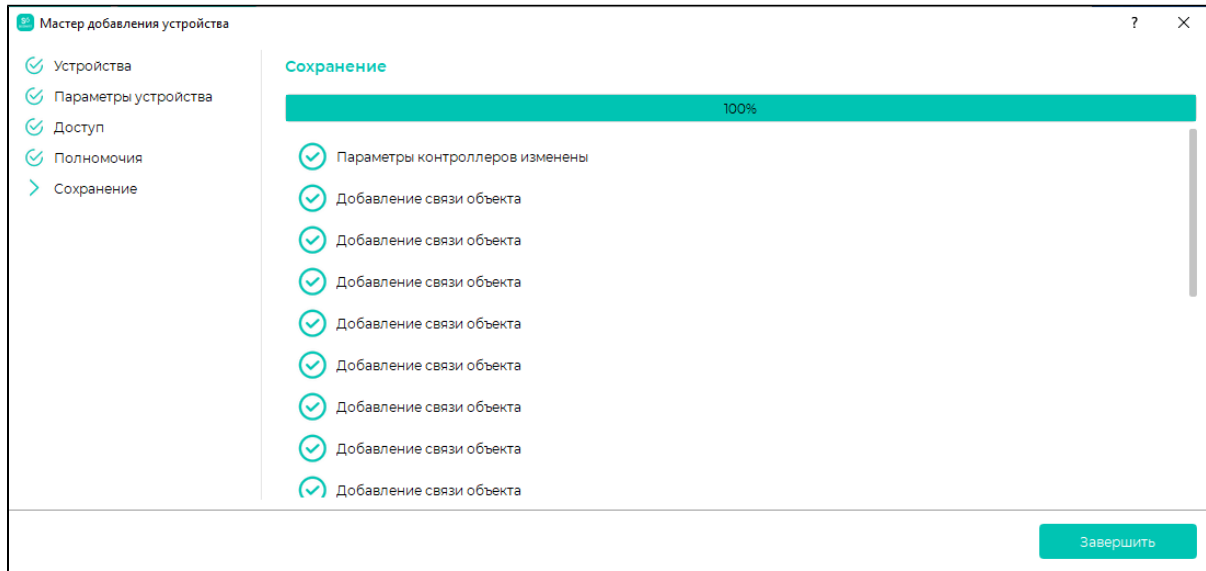

## Добавленное устройство будет показано в списке устройств.

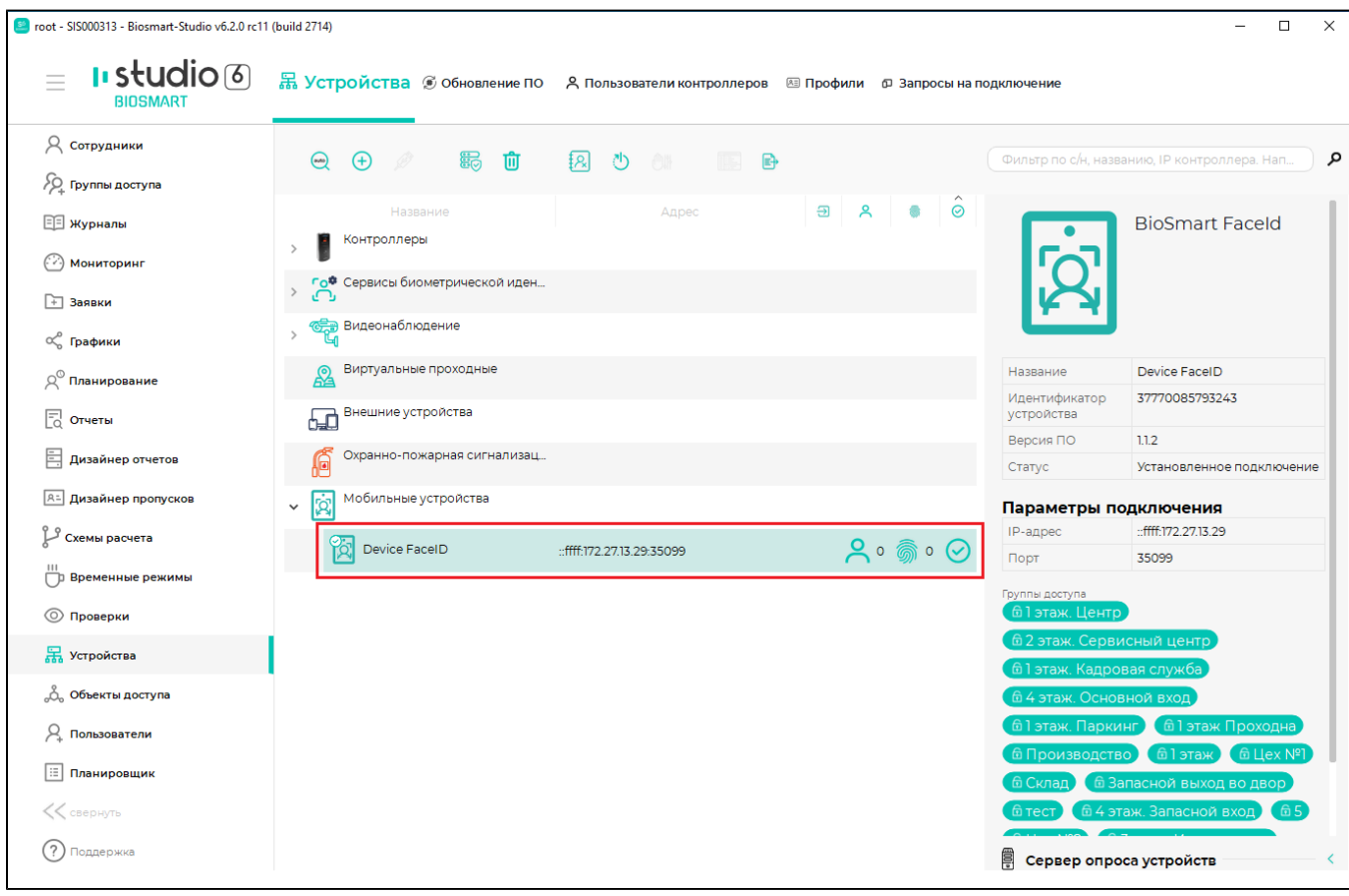